### **25Live Request Form Steps for Users**

### **KEEP IN MIND WHEN RESERVING LOCATIONS:**

- **Q** COVID requirements
- **Q** Cleaning the room is encouraged
- The 25 Live Request Form DOES NOT replace
  Work Orders or your internal scheduling needs
- Get started by selecting <u>25Live Pro</u> from the <u>University Operations and</u> <u>Administrative Services</u> website.
- 2. Sign in using your network credentials
  - If name doesn't appear on top of the screen: clear cache, close browser, reopen *Live25 Pro*, and *sign in* again

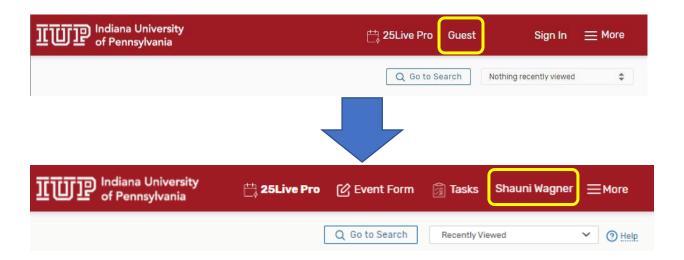

# Step 1: Complete a scheduled event/meeting by selecting one of the methods below

### Method 1:

Find the Location then click and drag on the open times. The event form will open after the time frame is selected on a given location. To continue, move on to step 2.

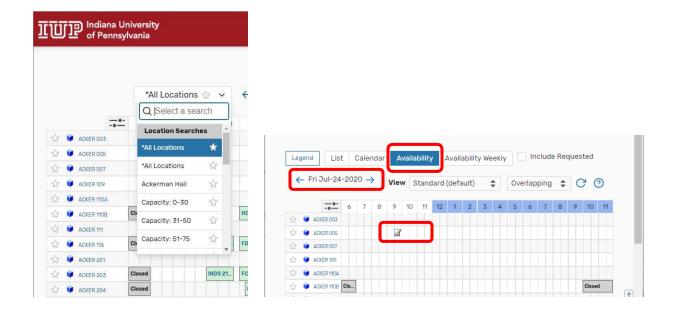

### Method 2:

Select the Event Form and the event form will open. To continue, move on to step 2.

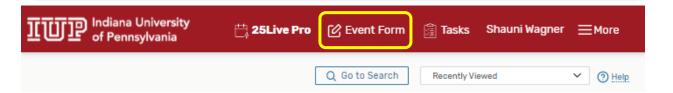

### Method 3:

Select one of the Find Available Locations (red) options from the 25Live Pro Dashboard (yellow).

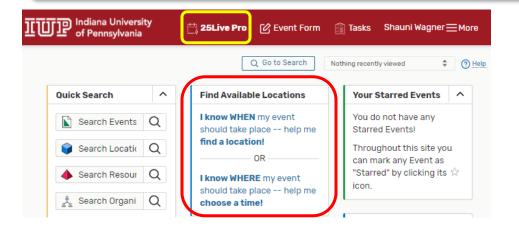

### **Step 2: Filling out the Event Form**

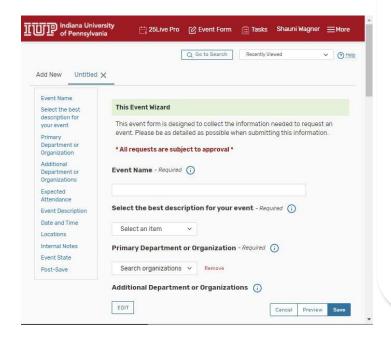

#### **Event Name:**

Enter the event name.

# Select the best description for your event:

Select the category type this falls into using the dropdown menu.

## Primary Department or Organization:

Select your department/organization from the dropdown menu.

# Additional Department or Organizations:

Select the Edit button to add more hosts to this event.

If your organization does not appear, use the Create Organization link to create it and proceed.

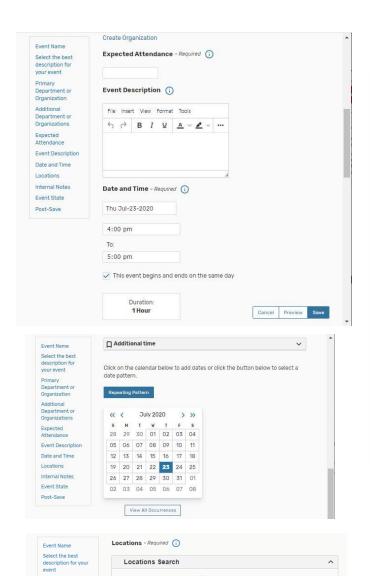

Auto-Load Starred: No Yes

✓ Hide Conflicts
✓ Enforce Headcount

Saved Searches (optional)

Search Locations

More Options 🗸

Internal Notes (i)

Primary Department or Organization

Expected Attendance

Event Description Date and Time

Event State

Post-Save

### **Expected Attendance:**

Give a realistic estimate of how many people will be occupying this space.

### **Event Description:**

Describe what type of event this is and a brief description of what will be happening.

### Date and Time:

Complete the date(s) of the event, timeframe to take place in, and duration of event.

*If additional time is needed*, select the date on the calendar shown in this section.

For recurring events, select the blue button above the calendar to select the recurring dates.

To view all occurrences of this event, select the white button below the calendar.

### **Locations:**

Select the Location(s) for your event from the list of favorite locations or search by location name. Multiple Locations can be requested.

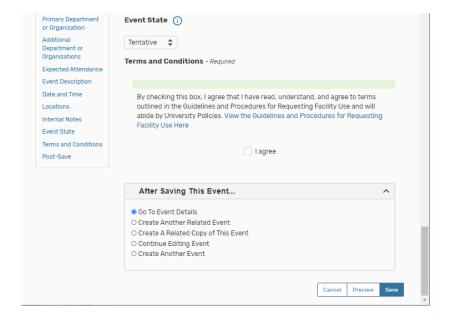

### **Event State:**

Tentative will default in this category, the respective Location Steward will review your request.

### **Terms and Conditions:**

Check the terms and conditions box to proceed with the request.

### **After Saving This Event:**

Select the radio dial that best fits your needs promptly after saving this event.

Save this event using the blue Save button in the lower right of the form.